# STYLE BUNDLET — Carousels I Fenimore's Photo Video Productions LLC

info@FenimorePhotoVideos.com 17049 Wellington Drive, Parker, CO 80134 FenimorePhotoVideos.com/PSP 303.885.2529

#### **2x2 Landscape by 2 8 Landscape Images**

There are 8 landscape images to view. An initial 4 are shown. Then, two rotate and flip, thus revealing another 4 images. Two of the images (layers 1 and 2) will have dual use as a background image.

Setup. L1: Lower Left, Initial

- L2: Lower Right, Next L3: Upper Right, Initial L4: Upper Left, Next
- L5: Upper Left, Initial L6: Upper Right, Initial L7: Lower left, Next L8: Lower Right, Next

Comments.

Not all images are the same size. So, while you may use any image size you want, portrait or landscape, for your 8 images, you may have to change the default zoom size of the images. After applying the style, go to Slide Options-Effects-Motion Effects. Now, select the layer that is too small (not wide or tall enough, or both). Change the zoom amount in the pan-x and/or pan-y until the image no longer appears to be getting any larger (that is, it has filled the mask completely). On each image layer that is not completely filling the mask, change the zoom setting only on those keyframes that are locked! That is, change keyframe settings only on those that have a blue indicator and only on the image layer (not the mask layer) itself.

## **Carousel 5 Landscape Full** 5 Landscape Images.

I=3:2 Aspect Images, II=4:3 Aspect Images

The carousel is rotates through each image until all have been displayed.

Setup: The first 5 images form the carousel. Put the images in the order in which they will appear.

This carousel is extensible using the next effect.

TEMPLATE: Layers 1 through 5 are the carousel images. Layer 6 is the background image.

For the template: if you'd like to change the background during the show, add an additional image below the background layer of the slide on which you want to change the background. Set the Scaling of that image to *Fill Frame* (Slide Options-Layers-Layer Setting; Layer Settings, Scaling). Next, select the background layer. Go to Effects-Motion Effects. Set Keyframe 2's transition time to 1s. Give it an appropriate transition (recommend a cross-fade). Drag KF2 to wherever you want the transition to occur. Remember, this new layer will now be the background image unless you change it again! If you are going to use the next effect to add additional images to this set of images, you'll want to use this image as the background there too! NOTE: the background layer is NOT the slide background!

## **Carousel 5 Landscape Simple 6 Landscape Images**

I = 3:2 Aspect Image, II = 4:3 Aspect Images

This works with the *Carousel 5 Landscape Full* to extend its effect or by itself to create a carousel. By itself, the minimum number of images needed to complete the full carousel is 5, after that, it is dependent on the number of images you need to display.

This effect is applied to a slide at a time to build or complete a carousel. Any new image is placed into layer 2. As layer 3 rotates into the center position it fades away to reveal layer 2 which has the same motion as layer 3. So, if there are no new images to add, the image in layers 2 and 3 should be the same.

The background is supplied by the image in the screen center.

SETUP.

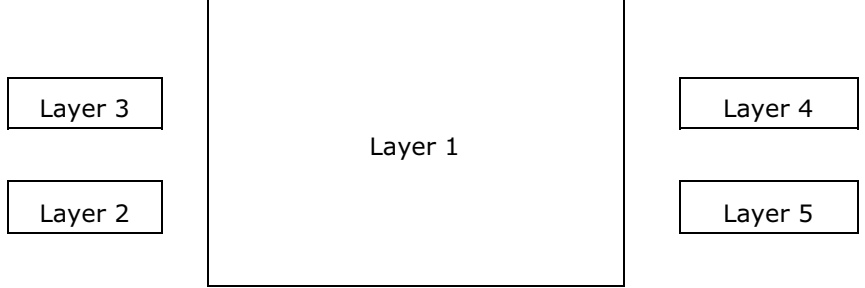

Screen Position of Images

*Extend the previous carousel.* To add a new image, place the images in the same order as in the previous slide (*Carousel 5 Landscape Full* and your NEW image in layer 2.In the style/template:

- Layer  $1 =$  Image 5
- Layer  $2 =$  New Image 1
- Layer  $3 =$  Image 1
- Layer  $4 = \text{Image } 2$
- Layer  $5 = \text{Image } 3$
- Layer  $6 =$  Image 4

If you're adding images, follow the table below. It identifies how the images are added in each layer for each subsequent slide so that the carousel effect is continuous and smooth. Note: if you are not changing the images in the carousel from a previous slide, set the slide transition time to 0 and transition type to cut. If you ARE changing images, a slide transition allows you to change all of the images in a less jolting fashion (in this case, it's assumed you're building a new carousel and will need as many slides as the number of images you're adding).

**NOTE:** On screen, Image 1 is the large center image. Image 2 is lower left, Image 3 is upper left, Image 4 is upper right, and Image 5 is lower right.

| LAYER<br>Number | Layer ID  | Initial<br>Content | 2 <sup>nd</sup><br>Slide | 3 <sup>rd</sup><br>Slide | 4 <sup>th</sup><br>Slide | 5 <sup>th</sup><br>Slide | 6 <sup>th</sup><br>Slide | 7 <sup>th</sup><br>Slide |
|-----------------|-----------|--------------------|--------------------------|--------------------------|--------------------------|--------------------------|--------------------------|--------------------------|
| Layer 1         | Image 5   | 15                 | 11a                      | 12a                      | 13a                      | 14a                      | I5a                      | 11 <sub>b</sub>          |
| Layer 2         | New Image | 11a                | 12a                      | 13a                      | l4a                      | 15a                      | 11 <sub>b</sub>          | 12 <sub>b</sub>          |
| Layer 3         | Image 1   | 11                 | 12                       | 13                       | 4                        | 15                       | 11a                      | 12a                      |
| Layer 4         | Image 2   | 12                 | 13                       | 4                        | 15                       | 11a                      | 12a                      | 13a                      |
| Layer 5         | Image 3   | 13                 | 13                       | 15                       | 11a                      | 12a                      | 13a                      | 14a                      |
| Layer 6         | Image4    | 4                  | 15                       | 11a                      | 12a                      | 13a                      | l4a                      | I <sub>5a</sub>          |

(I = Image, "a or b" indicates the added image; Set the transition between slides to 0 secs, type= Cut)

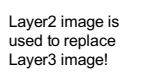

*To create a complete carousel.* Add your images in layers 1 through 7. Follow the table above for proper image selection per layer. Set transition time to 0 and transition type to cut.

Hints: After you've set up the images in their proper layers for the first slide, copy that slide and paste it into the timeline BEFORE you apply the style. Then, arrange the images accordingly. Do this for each slide you intend to add. Apply the style to the slide to ensure it's working as intended. If it's not working, unapply the style and re-work it. Reapply the style.

## **Carousel 5 Portrait 6 Portrait Images**

I=3:2 Aspect Image; II=4:3 Aspect Image

The background image is derived from the largest displayed image. Put your images onto the slide in the order of appearance. Each image will display in turn in the large window in the center of the screen. Only 5 portrait images will display at a time. Layer 4 is the layer used to introduce new images since it is always hidden during the viewing of the main image.

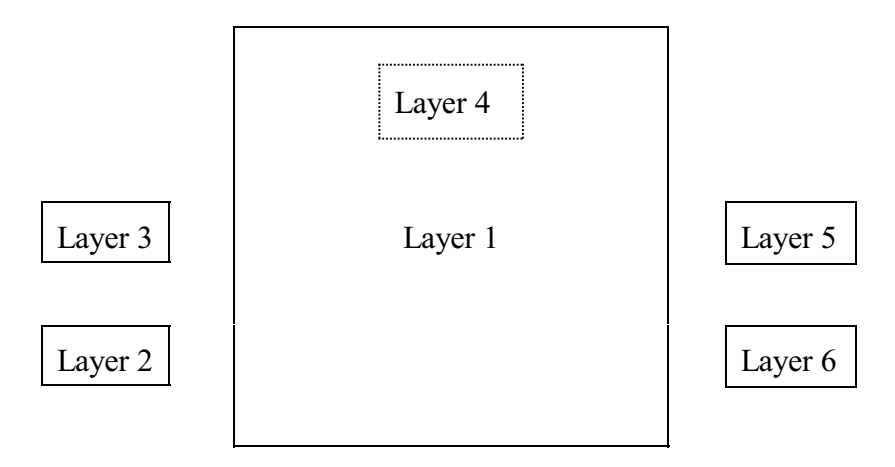

NOTE: The carousel is built a slide at a tune. Displaying all of the images in the carousel requires as many slides as there are images (i.e., 6 slides at a minimum).

**Setup:** Layer 1=Image 1 (I1), Layer 2=Image 2 (I2), Layer 3=Image 3 (I3), Layer =Image 4 (I4), Layer 5=Image 5 (I5), Layer 6=Image 6 (I6). On each subsequent slide, the image in layer 1 moves to the bottom and all other images move up 1.

NOTE. If you're using the template: I1 (Image 1, layer 2), I2 (Image 2, layer 9), I3 (Image 3, layer 15), I4 (Image 4, layer 18), I5 (Image 5, layer 21), I6 (Image 6, layer 24), Background (layer 25)

|                |       | Slide Iteration |                |              |     |     |     |     |     |  |
|----------------|-------|-----------------|----------------|--------------|-----|-----|-----|-----|-----|--|
| Layer          | ID    | 1               | $\overline{2}$ | 3            | 4   | 5   | 6   | 7   | 8   |  |
| 1              | Img 1 | $\mathsf{I}$    | 12             | 13           | 14  | 15  | 16  | 11a | 12a |  |
| $\overline{c}$ | Img 2 | 12              | 13             | 14           | 15  | 16  | 11a | 12a | 13  |  |
| 3              | Img 3 | 13              | 14             | 15           | 16  | 11a | 12a | 13  | 14  |  |
| 4              | Img 4 | 4               | 15             | 6            | 11a | 12a | 13  | 14  | 15  |  |
| 5              | Img 5 | 15              | 16             | $\mathsf{I}$ | 12  | 13  | 14  | 15  | 16  |  |
| 6              | Img 6 | 16              | $\mathsf{I}$   | 12           | 13  | 4   | 15  | 16  | 11a |  |

Hint: Add your images to your slide. Next, copy the slide and paste it. Select the copied slide. Move the top image down to just before the background image. Copy and paste this slide and then select it. Do this until you have six images (one for each of the 6 different images). If you're going to ADD a new image, you will add it on the 4<sup>th</sup> iteration, Image 4 — layer 4 for styles, layer 18 for the template show.) For each image you add, you'll need to add an additional slide. So, if you add only 1 image, you'll need have 7 slides. The last slide in your sequence will have the last image added.

## **Carousel 3 Portrait** 3 **Portrait** 3 **Portrait** 3 **Portrait** Images

I=3:2 Image, II=4:3 Aspect Image

This carousel is designed to allow the display of additional images (that is, you're not limited to just 3 images). It does that by 1) only having one rotation per slide and 2) by entering a different image in the replacement image layer. If no additional image is used (that is, you're only using 3 images in the carousel, then the image in layer 2 is also the image you'll put into the Replacement Image Layer (layer 3). *Important note: this slide effect needs a 0 second slide transition time to work properly. You may use other than 0s but then blurring of some images between slides will occur due to motion of the layers.* The background image is supplied by the image displayed in the largest carousel image.

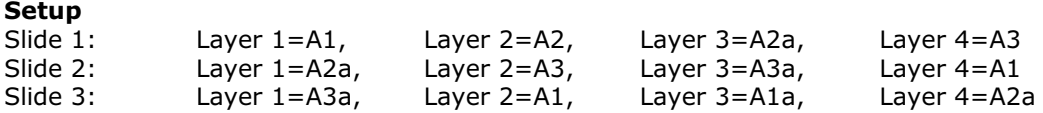

where the replacement image is in layer 3. As the layer 2 image transitions from the left to the screen center it becomes transparent, revealing the layer 3 image (which moves with layer 2).

TEMPLATE: Carousel images are layers 1 through 5. The background image is layer 6.

#### **Carousel Strip of 4 Wide. 6 Landscape Images**

All Aspect

The background is displayed until shortly after the slide transition ends. The landscape (you may use a portrait instead) image is then displayed shortly. Next, the carousel images slide onscreen from the right. As they do, the portrait image leaves the screen. Then, one after the other, the carousel images zoom up to fill the screen before zooming out and fading away. Once all the carousel images are displayed, the background is then displayed.

#### **Setup.**

Layer 1=1st carousel image, Layer 2=2nd carousel image, Layer 3=3rd carousel image, Layer 4=4th carousel image, Layer 5=the portrait/landscape image, Layer 6: the background image and last image.

TEMPLATE: Layers 1 through 4 are the carousel strip images. Layer 5 is the initial portrait image. Layer 6 is the background image.

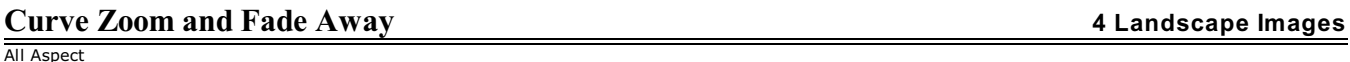

Each image, except the last, will reduce in size, blur, and follow a curved path out of the viewing area.

Setup: Order of the layers entered is the order displayed.

## **View Column Image Pro 8 Landscape Images**

Starting with the bottom image in the column, each image is displayed in turn in the larger window to the right of the column. A colored pointer appears next to the column image that represents the image being displayed in the large window. Portrait or landscape images may be used. All image masks are set for images of an aspect of 3:2. To revise the style to use 4:3 images, change the mask, border, and shadow layer sizes from 1500:1000 pixels to 1600:1200 pixels. These are layers 1, 9-11, 13, 15, 17, 19, 21, and 23.

Setup: L1 through L7 display in inverse order (Layer 7, then 6, etc). L8=background image.

NOTES.

Images that are not large enough to fill the designated column placeholder or the larger viewing area next to that column of images will need to have their zoom value increased. For instance, if you're using a portrait image versus a landscape image, you will need to increase the zoom value in both the column layers' keyframes and the viewing windows' keyframes. For instance, if layer 4 (img 5, this is the image being displayed in the large window) was a portrait, you would go to Slide Options-Effects-Motion Effects and change the zoom values of keyframes 1 and 2 to a value that fills the viewing window. Then, go to layer 16 (Image 5, the image in the column) and change the values for keyframes 1 and 2 such that the image fills the mask completely (and you don't see the edges of the image any longer (you will notice that when the image is too small, the margin area on either side or the top/bottom will be larger than the other images equivalent areas. When the image has been increased in size appropriately, the margins around it will look the same as the other images. The margins around each of the images should roughly be the same on all sides.

#### CHANGE NOTES

#### **Carousel 3 Portrait.**

- Changed name to Carousel 3 Portrait I.
- The original style had the replacement image on the third image. Since the replacement image was not actually shown until the third slide, this could be a problem and required additional upfront planning. The replacement image is now on the 2<sup>nd</sup> image. This means that only the *previous* and *current* slides are required when adding a new image. The *previous* slide reveals the replacement as image 2 transitions into the main window. The *current* slide does the showing until image 1 is transitioned into the image 3 location.
- Removed the zoom following code for all layers except the image layers themselves. The reason had to do with the actual size of the layer when used for borders and layers. The size is NOT the same as when the actual value is used (it is close though).
- The background image is now supplied by the image in the large center window.

New. **Carousel 3 Portrait II.** Same as Carousel 3 Portrait I except that the carousel is sized to use 4:3 images.

**Carousel Strip of 4 Wide**. Note that the portrait image can be replaced with a landscape image. The carousel images are all masked to 3:2 (I) or 4:3 (II) ratio to keep the carousel images at a consistent size. Changed from HD and SD to All Aspect. They work well as either 4:3 or 16:9 aspect ratio screens.

**Carousel 5 Landscape Full**. Renamed **Carousel 5 Landscape Full** I and II, where I is set for image layers of 3:2 aspect and II is for images of 4:3 aspect. Removed mask layers for the border/shadow layers as unnecessary. Adjusted positioning of the thumbnail images slightly.

**Carousel 5 Landscape Simple**. Renamed **Carousel 5 Landscape Simple** I and II, where I is set for image layers of 3:2 aspect and II is for images of 4:3 aspect. Removed mask layers for the border/shadow layers as unnecessary. Adjusted positioning of the thumbnail images slightly. Linked the rotation of the image and border layers to the associated mask layer. Added a keyframe to each mask, image, and border layer to ensure no movement takes place for a time whether or not the slide transition is 0 seconds. This allows a slide transition to occur and have 1 or more images in the carousel to change.

**Carousel 5 Portrait.** Renamed Carousel 5 Portrait I and II, where I is set for 3:2 aspect images and II is for 4:3 aspect images. The carousel will stop motion before the end of the slide so that you can choose to use a slide transition other than 0 seconds if you need to. The opacity of a set of layers will vary with the master layer. So, all layers associated with image 1 will vary with the opacity of layer 1, for instance.

**2x2 Landscape by 2.** JPG mask layers were replaced with Producer gradient or solid layers.

**Curve Zoom and Fade Away.** Changed to *any aspect*. Added appropriate changes to slide info.

**View Column Image Pro.** The pixel dimensions of the ProShow gradient, solid, and mask layers were increased while maintaining the same aspect ratio. The layer scale for the images being viewed in the large image window was changed from *fill frame* to *fit to safe zone.* The position of the large window was changed also due to size changes. The thumbnail images were decreased in size and moved as well. This was to make the style differences between the HD and SD version more minimal. Finally, the graphics used to highlight the thumbnail images were replaced by a border around all of the image and a background color within that border.